# **System Unit**

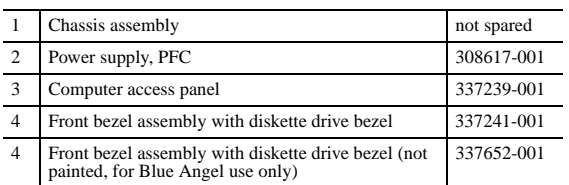

# **Easy Access Keyboards (not illustrated)**

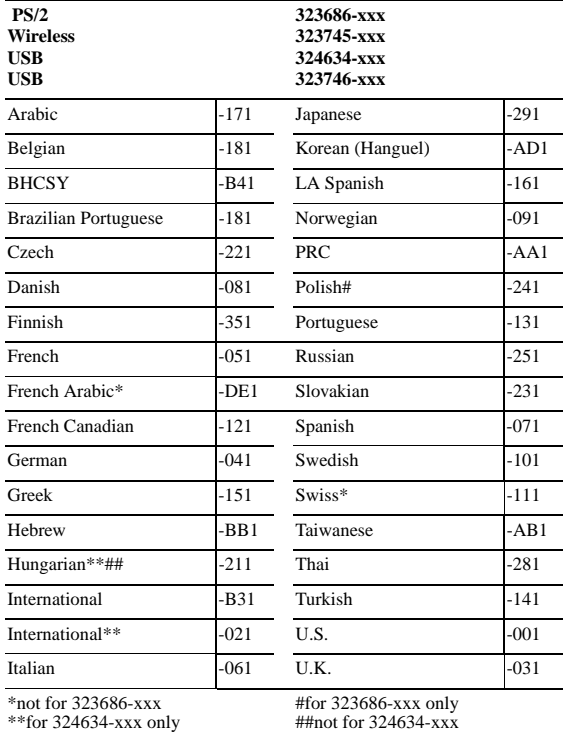

# **Easy Access Keyboards (not illustrated)**

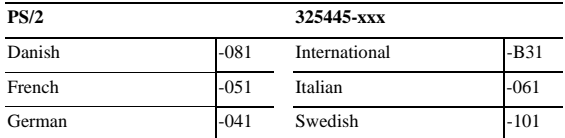

#### **Standard and Optional Boards**

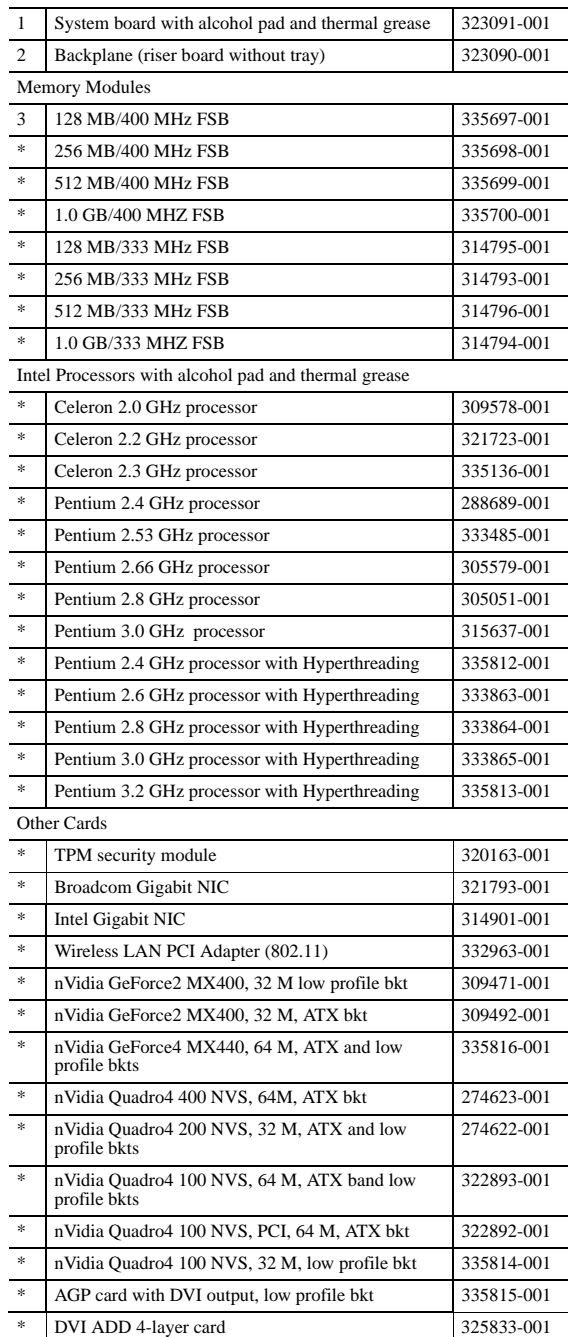

*\*Not shown*

© 2003 Hewlett-Packard Development Company, L.P.

HP and the HP logo are trademarks of Hewlett-Packard Development Company, L.P.

All other product names mentioned herein may be trademarks of their respective companies.

HP shall not be liable for technical or editorial errors or omissions contained herein. The information in this document is provided "as is" without warranty of any kind and is subject to change without notice. The warranties for HP products are set forth in the express limited warranty statements accompanying such products. **Nothing herein should be construed as constituting an additional warranty.**

July 2003

Document Number 334098-002

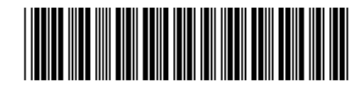

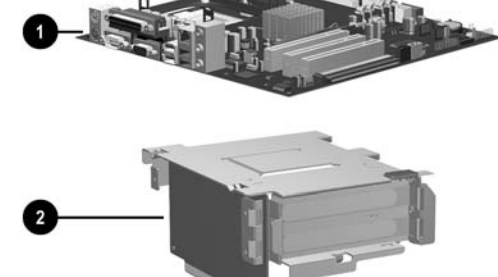

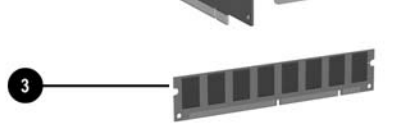

# hp compaq d530 Series Personal Computer illustrated parts map Small Form Factor

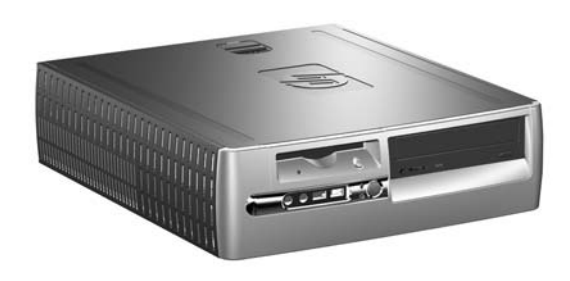

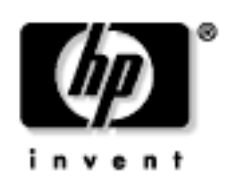

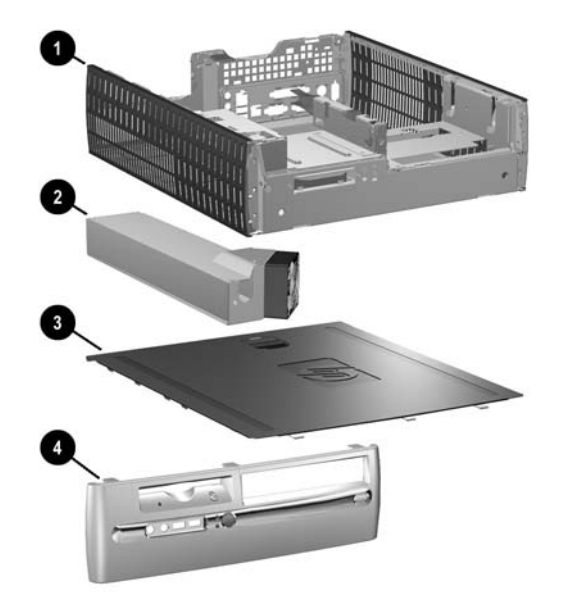

### **Mass Storage Devices (not illustrated)**

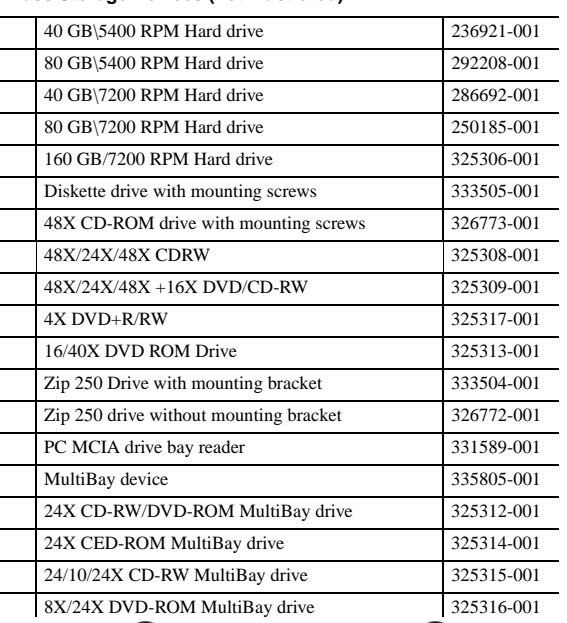

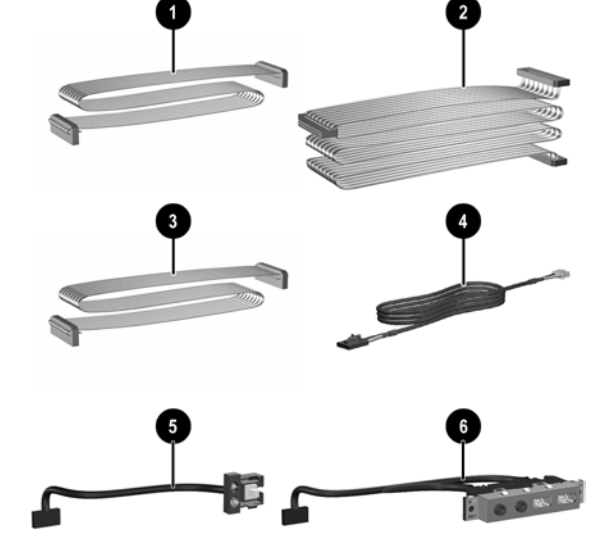

#### **Cables**

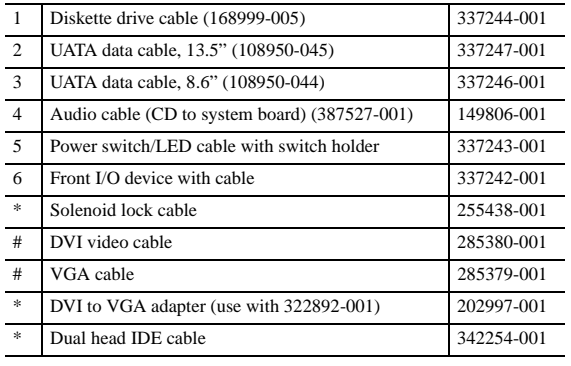

*\*Not shown #* use with 322893-001, 274622-001, and 274623-001

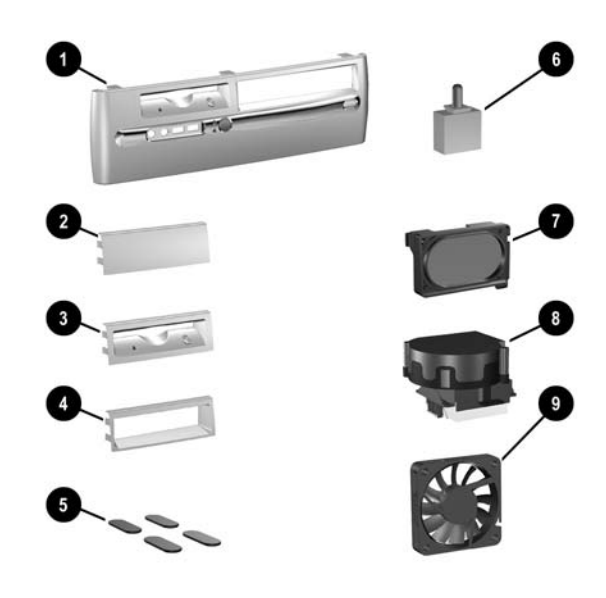

**Miscellaneous Parts**

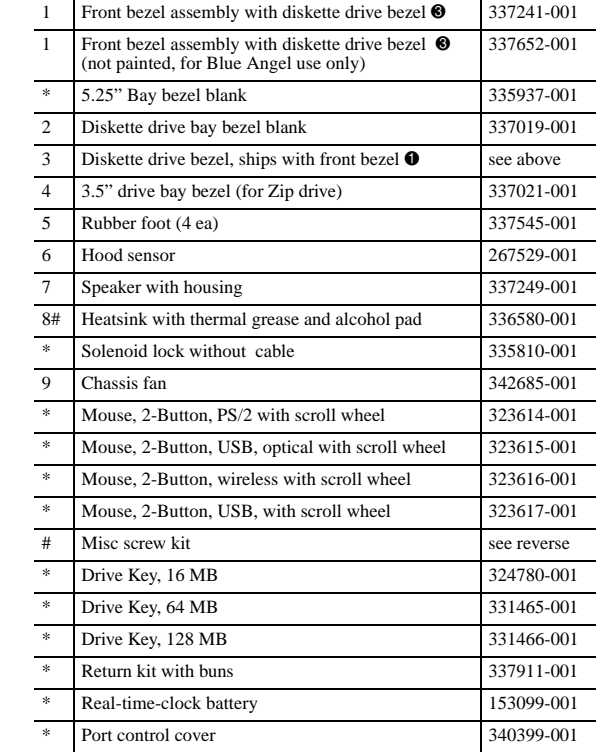

*\*Not shown*

*#See back side for more information*

#### **Heat Sink Removal**

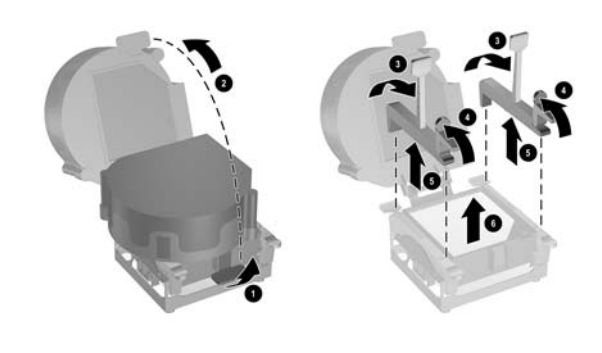

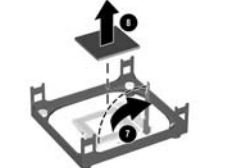

#### **Miscellaneous Screw Kit (not illustrated)**

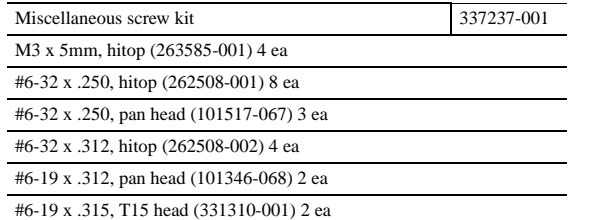

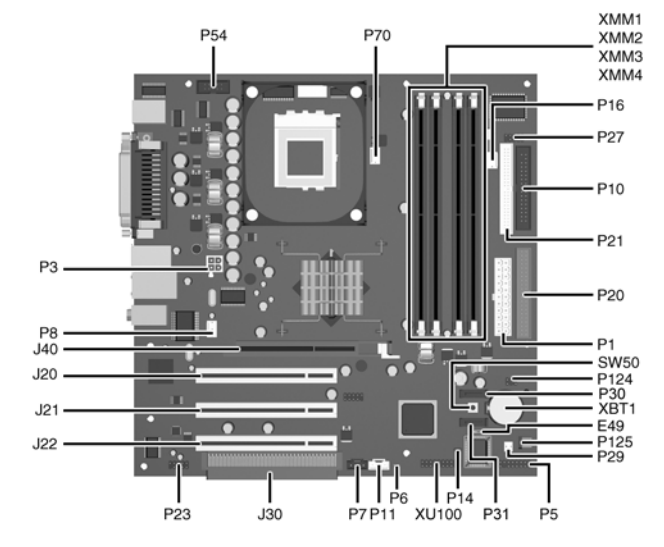

#### **System Board Connectors and Jumpers (position of some untitled components may vary in location)**

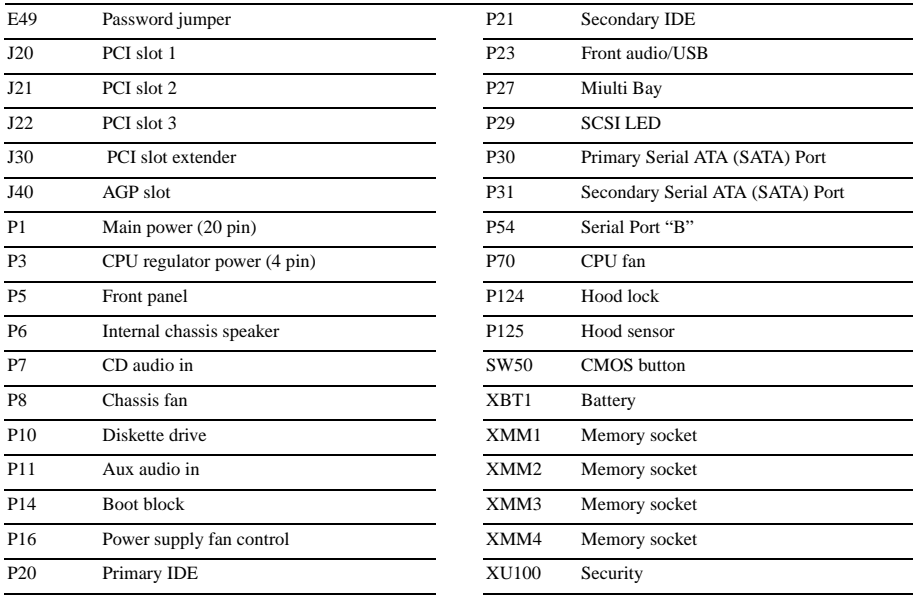

#### **System Hardware Interrupts**

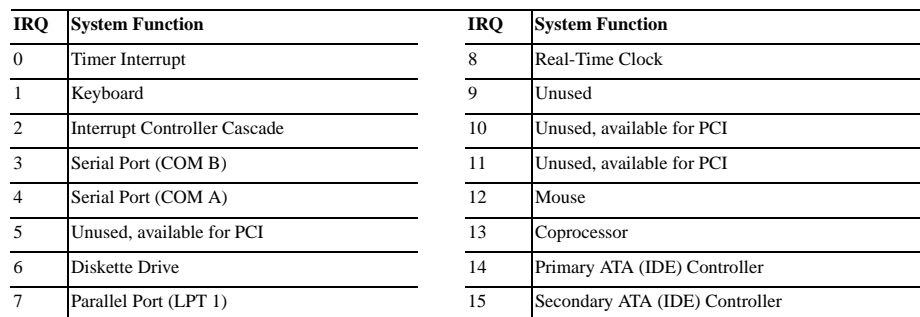

# **Computer Diagnostic LEDs (on front of computer)**

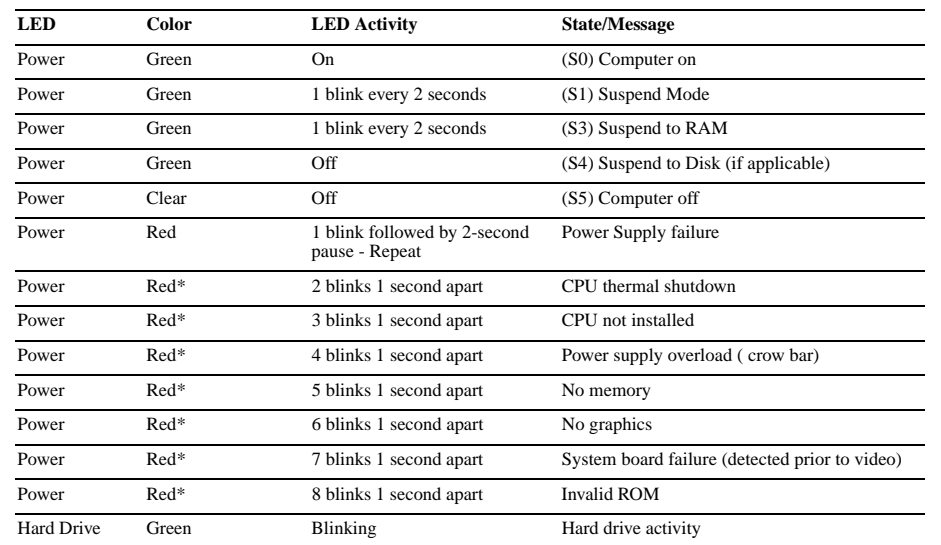

\*Blinking codes are repeated after a 2 second pause.

### **Keyboard Diagnostic LEDs, PS/2 Keyboards Only**

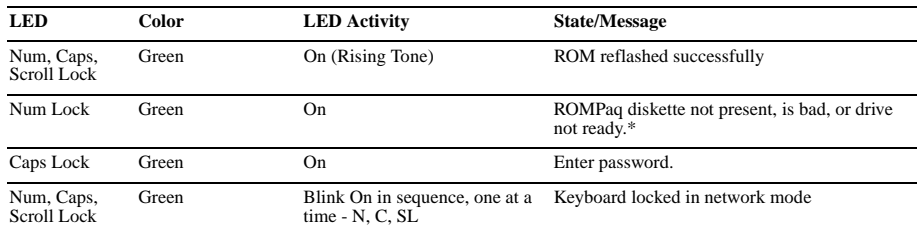

\* Insert valid ROMPaq diskette in drive A. Turn power switch off, then on to reflash ROM. If ROM flash is successful, all<br>three keyboard LEDs will light up, and you will hear a rising tone series of beeps. Remove diskette

#### **Clearing CMOS**

The computer's configuration (CMOS) may occasionally be corrupted. If it is, it is necessary to clear the CMOS<br>memory using switch SW50.<br>To clear and reset the configuration, perform the following procedure:

- 
- 1. Prepare the computer for disassembly.

**ACAUTION:** The power cord must be disconnected from the power source before pushing the Clear CMOS<br>Button (NOTE: All LEDs on the board should be OFF). Failure to do so may damage the system board

- 2. Remove the access panel.
- 3. Press the CMOS button located on the system board and keep it depressed for 5 seconds.
- 4. Replace the access panel.
- 5. Turn the computer on and run F10 Computer Setup (Setup-utility) to reconfigure the system.

# **Disabling or Clearing the Power-On and Setup Passwords**

- 1. Turn off the computer and any external devices, and disconnect the power cord from the power outlet.
- 2. Remove the access panel.
- 3. Locate the header and jumper labeled E49.
- 4. Remove the jumper from pins 1 and 2. Place the jumper over pin 2 only, in order to avoid losing it.
- 5. Replace the access panel.
- 6. Plug in the computer and turn on power. Allow the operating system to start.
- NOTE: Placing the jumper on pin 2 clears the current passwords and disables the password features.
- 7. To re-enable the password features, repeat steps 1-3, then replace the jumper on pins 1 and 2.
- 8. Repeat steps 5-6, then establish new passwords.

Refer to the Computer Setup (F10 Setup) instructions to establish new passwords.

# **Computer Setup (F10) Utility Features (not all features may be available)**

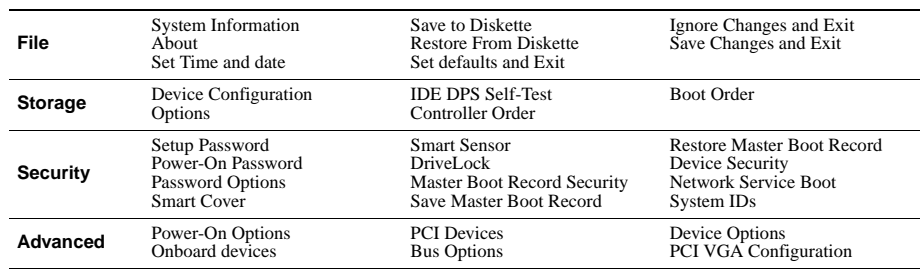

*Note: See Computer Setup (F10) Utility Guide on the Documentation Library CD.*